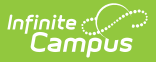

# **CEPA (Colorado) [.2231 - .2247]**

Last Modified on  $12/19/2022$  9:43 are

You are viewing a previous version of this article. See CEPA (Colorado) for the most current information.

CEPA [Editor](http://kb.infinitecampus.com/#cepa-editor) | Enter CEPA [Information](http://kb.infinitecampus.com/#enter-cepa-information) | Manage [Documents](http://kb.infinitecampus.com/#manage-documents)

**Classic View:** Student Information <sup>&</sup>gt; General <sup>&</sup>gt; CEPA

#### **Search Terms**: CEPA

The CEPA (Concurrent Enrollment Programs Act (CEPA) tab tracks student credit, hours and total courses taken by a student outside of the high school setting. Students may be enrolled in CEPA only or in a combination of high school courses and CEPA courses. CEPA information is reported on the Student October File Report.

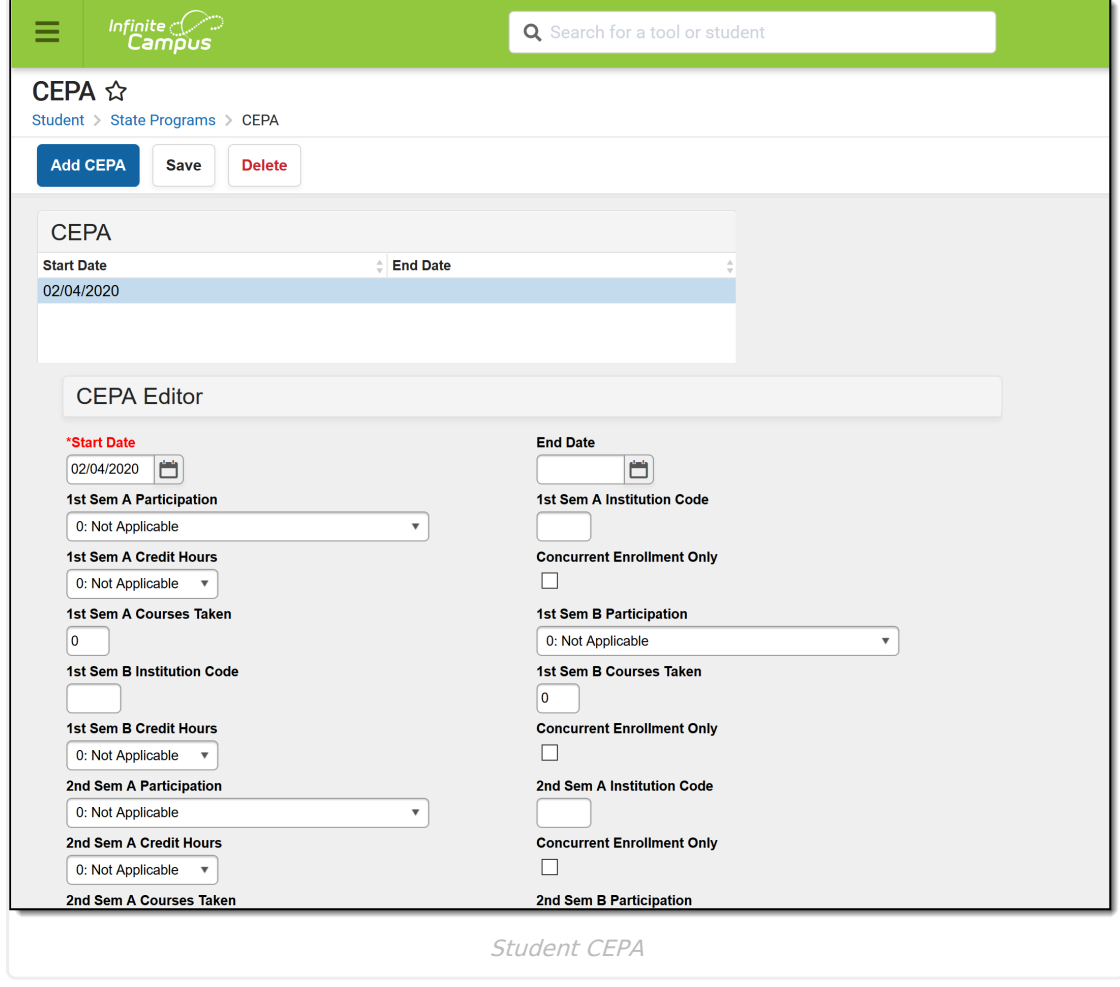

### **CEPA Editor**

The following fields are available for entry.

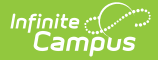

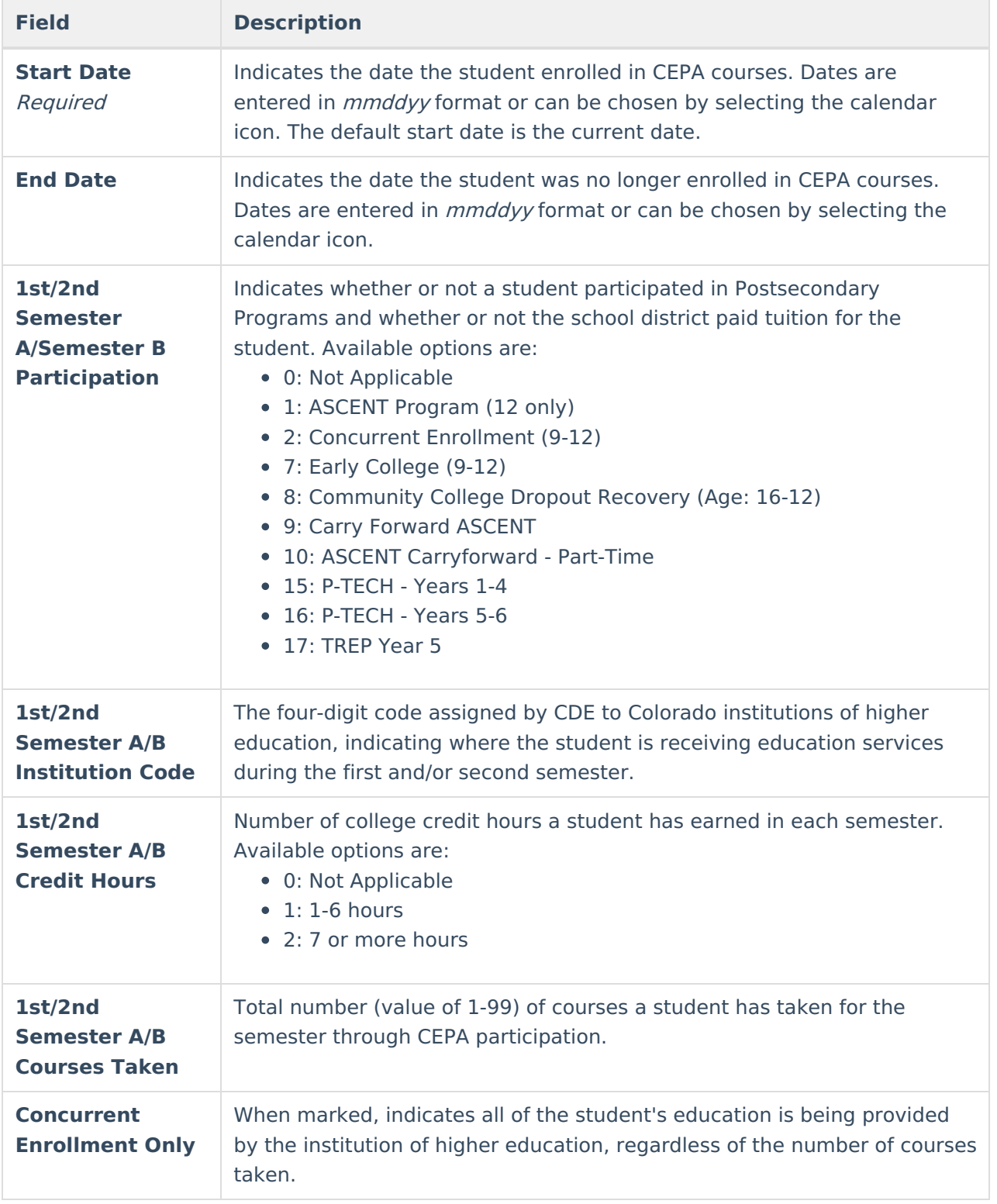

## **Enter CEPA Information**

- 1. Click the **Add CEPA** icon at the top of the tab. A CEPA Editor displays.
- 2. Enter the **Start Date**.
- 3. Select the appropriate option for **Semester Participation**.
- 4. Enter the appropriate **Institution Code**.
- 5. Select the appropriate option for **Credit Hours**.

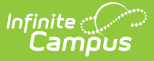

- 6. Enter the total number of **Courses Taken**.
- 7. Mark **Attends CEPA Only** if appropriate.
- 8. Click the **Save** icon when finished.

When a student is no longer enrolled in an institution of higher education, select the record and enter an end date.

#### **Manage Documents**

To view documents, click the **Documents** button on the action bar. Users with the appropriate tool rights may also complete the following tasks.

- Upload [Documents](https://kb.infinitecampus.com/help/upload-documents)
- Delete [Documents](https://kb.infinitecampus.com/help/delete-documents)
- Replace [Documents](https://kb.infinitecampus.com/help/replace-documents)
- Edit a Document Name or File [Description](https://kb.infinitecampus.com/help/edit-a-document-name-or-file-description)
- Download [Documents](https://kb.infinitecampus.com/help/download-documents)